# **Benq FP781**

*Moniteur Couleur LCD*

*Panneau LCD 43.18 cm*

*Guide de l'Utilisateur*

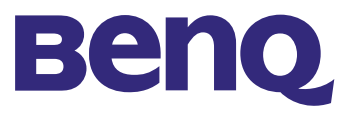

2002. Benq Corporation (anciennement Acer Communications & Multimedia Inc.). Tous droits réservés. Aucune section de cet ouvrage ne peut être imprimée, transmise, transcrite, enregistrée dans un système de prise en charge, ou traduite en toute langue ou tout langage que ce soit, par quelque procédé électronique, mécanique, magnétique, optique, chimique ou autre, sans l'accord préalable écrit de Benq Corporation. **Copyright** 

#### Benq Corporation ne fait aucune déclaration ou attestation, formelle ou implicite, concernant le contenu de cet ouvrage et décline toute garantie, valeur marchande ou adéquation à toutes fins particulières. De plus, Benq Corporation se réserve le droit de revoir et de modifier de temps à responsabilité autre le contenu de cet ouvrage, sans préavis. **Limitation de la**

- 1. L'adaptateur CA isole l'équipement de l'alimentation CA.
- **Consignes de sécurité**
- 
- 2. Débranchez l'équipement avant de procéder au nettoyage. N'utilisez pas de produits nettoyants liquides ou aérosols. Nettoyez le boîtier avec un chiffon doux, et enlevez la poussière et les empreintes digitales du panneau de l'écran avec une lingette absorbante.
	- 3. Les orifices et les ouvertures situés au-dessus et à l'arrière du boîtier sont prévus pour la ventilation. Ils ne doivent jamais être bloqués ou obstrués. Ce produit ne doit jamais être placé près ou au-dessus d'un radiateur ou de toute autre source de chaleur, et il ne doit pas être placé dans un espace clos sauf si un système de ventilation adéquat est en place.
	- 4. Vous devez respecter le type d'alimentation indiqué sur l'étiquette de repérage. Si vous ne connaissez pas le type d'alimentation auquel vous êtes raccordé, contactez votre revendeur ou votre compagnie d'électricité.
	- 5. N'introduisez aucun objet, ne renversez aucun liquide dans l'appareil.
	- 6. N'essayez pas de réparer par vous-même ce moniteur ; en l'ouvrant ou en enlevant le couvercle, vous vous exposez notamment à des risques d'électrocution. En cas de mauvais usage ou d'accident (chute, mauvaise manipulation), contactez un service d'assistance technique qualifié.
	- 7. Le câble d'alimentation permet de mettre hors tension le matériel qui peut être branché. Placez votre équipement près d'une prise électrique facilement accessible.

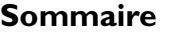

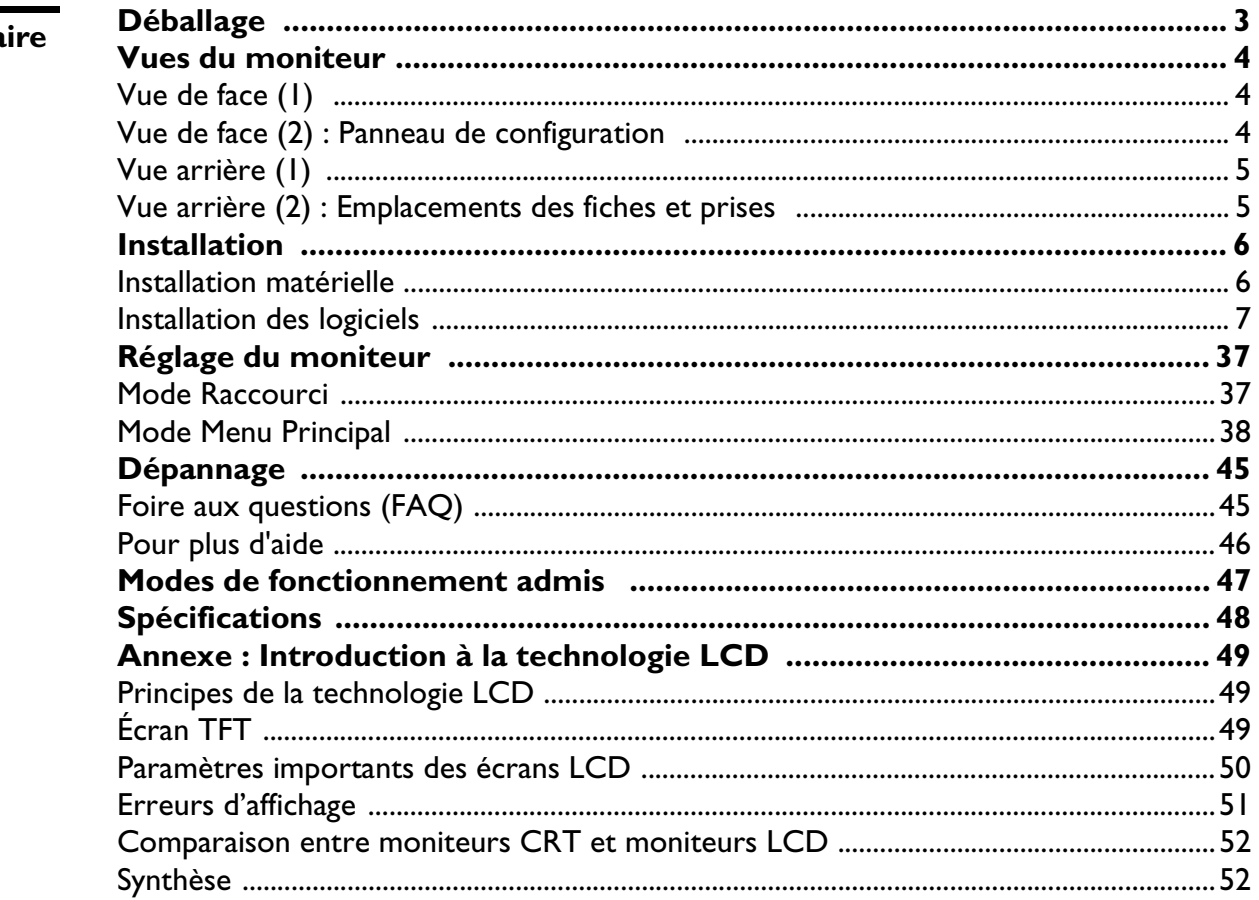

### **Déballage**

Assurez-vous de bien disposer des éléments suivants. Si certains éléments manquent ou sont endommagés, veuillez contacter immédiatement le revendeur auprès duquel vous avez acheté votre moniteur.

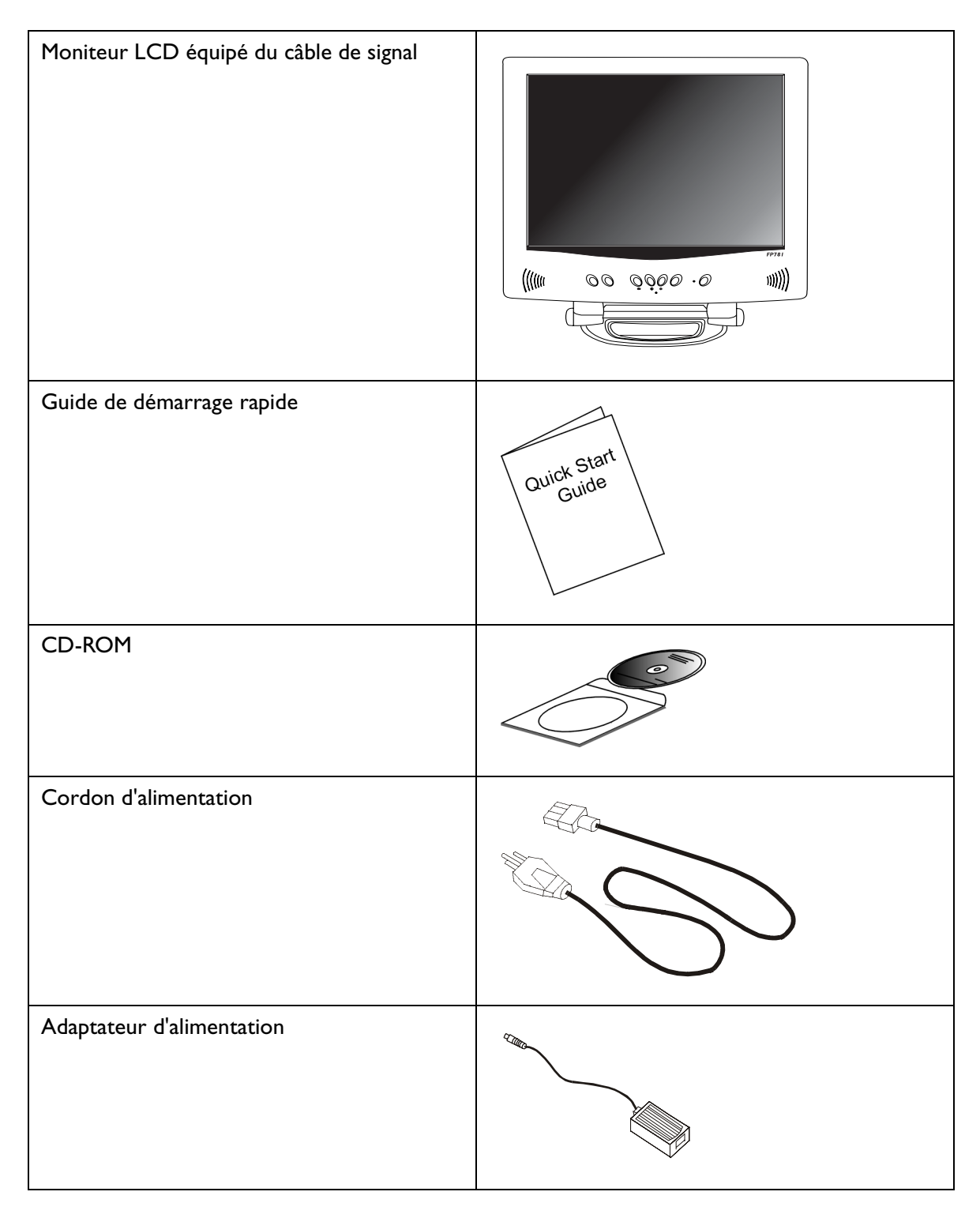

### **Vues du moniteur**

**Vue de face (1)** 

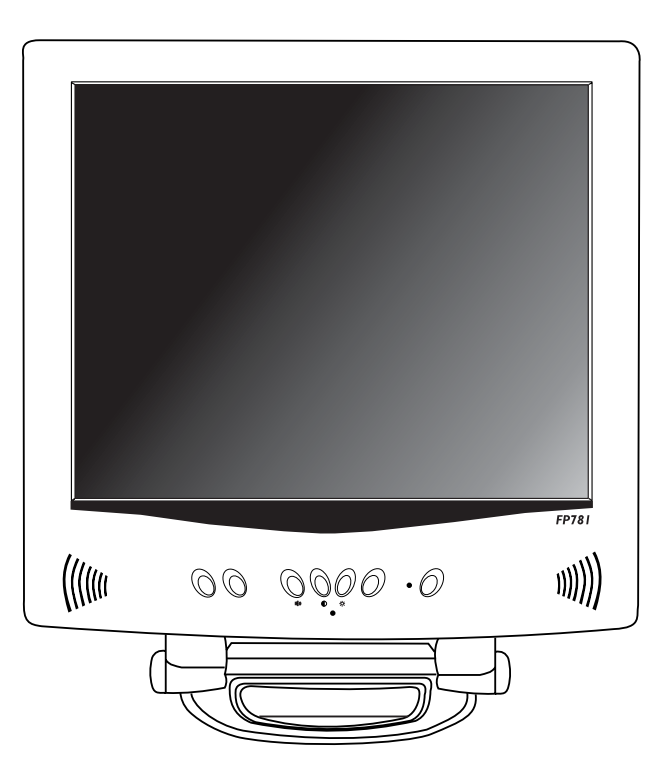

**Vue de face (2) : Panneau de configuration** 

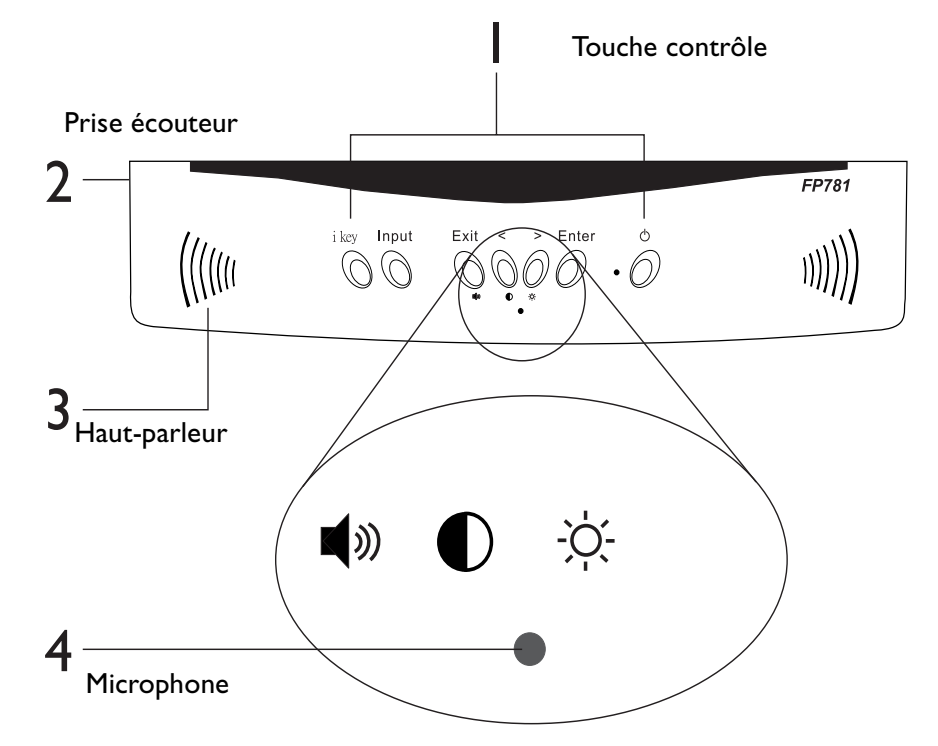

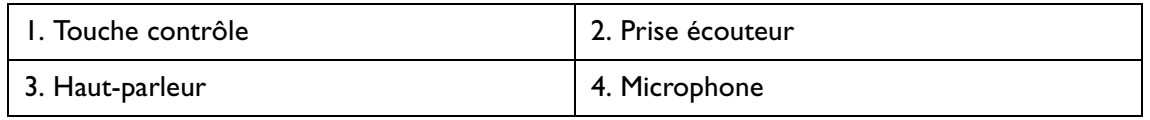

### **Vue arrière (1)**

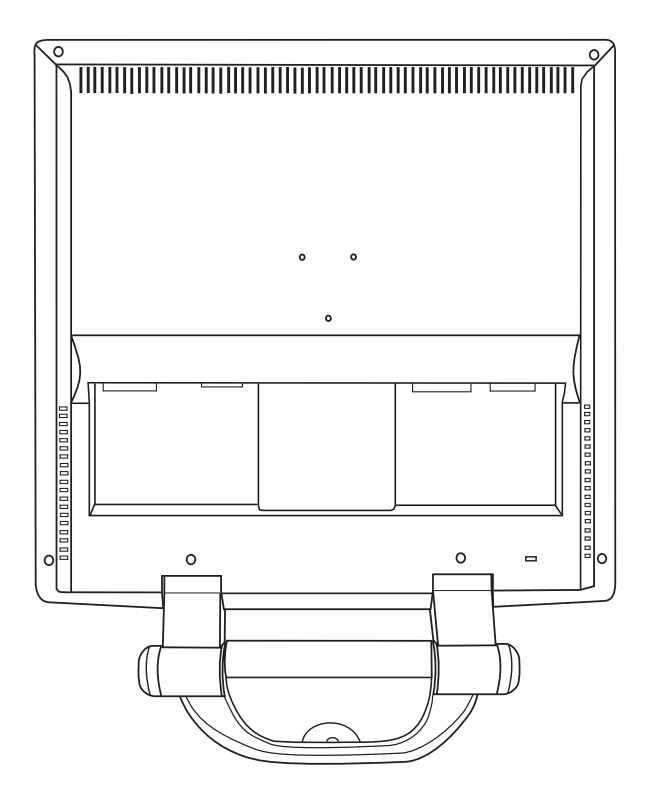

**Vue arrière (2) : Emplacements des fiches et prises** 

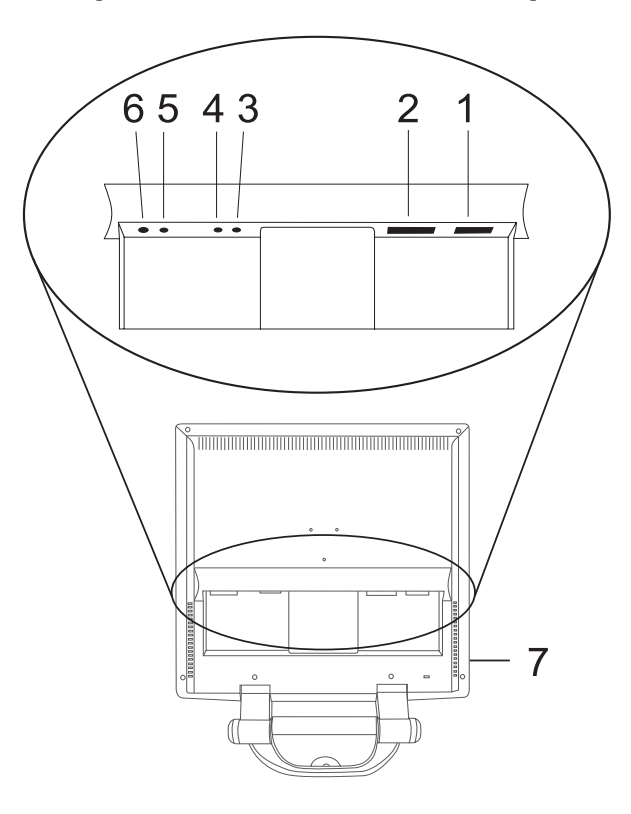

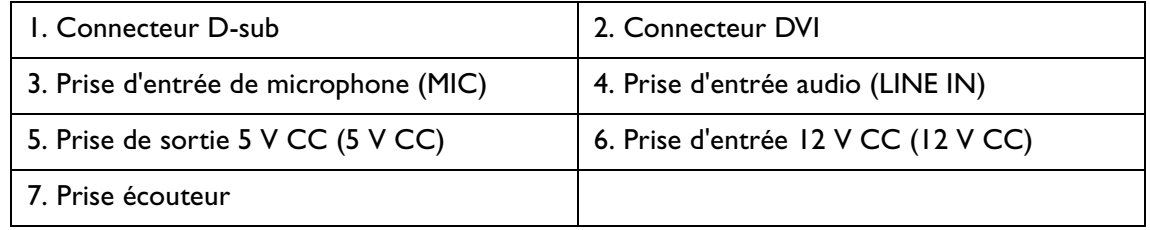

### **Installation**

#### **Installation matérielle**

#### **A. Vérifiez que l'alimentation de l'ordinateur et du moniteur est éteinte. Suivez les étapes ci-dessous pour installer votre moniteur LCD.**

- 1 . Connectez le câble de signal et l'adaptateur d'alimentation au moniteur LCD Benq.
- 2 . Connectez le câble audio à l'entrée audio du moniteur LCD Benq.

3 . Au préalable, connectez le cordon d'alimentation à l'adaptateur d'alimentation, puis connectez l'adaptateur d'alimentation au moniteur LCD.

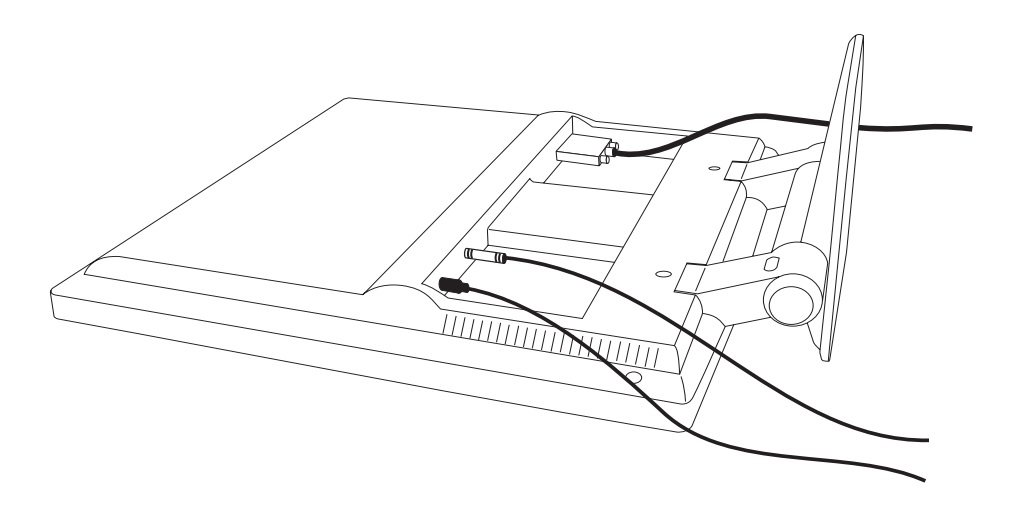

- B. Connectez le câble de signal à la sortie VGA de la carte graphique de l'ordinateur.
- C. Connectez le câble audio à votre ordinateur.
- D. Connectez le cordon d'alimentation situé à l'arrière du moniteur à une prise électrique CA. Assurez-vous que la prise n'est pas bloquée ou couverte. En cas de besoin, vous pouvez débrancher l'appareil depuis la prise électrique CA. Votre moniteur est équipé d'une alimentation automatique dont le voltage est compris entre 100 et 240 volts avec une fréquence allant de 50 à 60 Hz. Assurez-vous que l'alimentation locale est dans la limite acceptée. En cas de doute, consultez votre compagnie d'électricité.

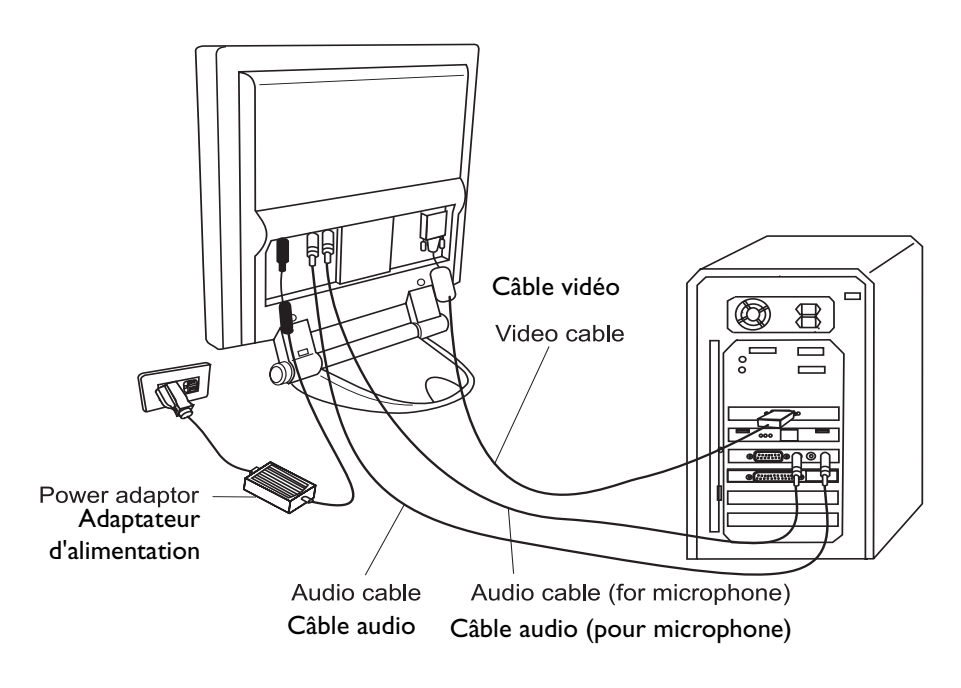

### **Réglage du moniteur**

### **Présentation du panneau de contrôle**

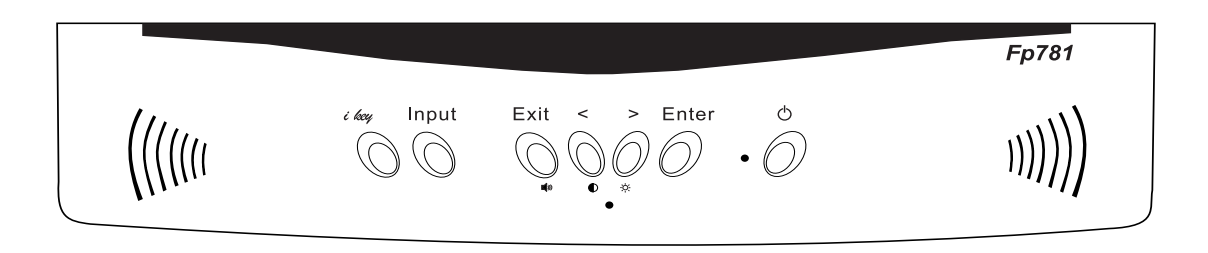

Le panneau de contrôle comporte sept touches, à savoir les touches «*iKey*», «**Input**» (Entrée), «**Exit**» (Quitter), «**Enter**» (Entrée), **<**, **>** ainsi qu'un interrupteur d'alimentation. Vous trouverez ci-dessous une présentation de ces touches.

- 1. «Interrupteur» : permet de mettre le moniteur sous tension/hors tension.
- 2. *«iKey»* : permet le réglage automatique de la position verticale, de la phase, de la position horizontale et de la fréquence d'horloge des pixels.
- 3. «Input (Entrée) : permet de sélectionner les sources de signal numérique ou analogique.
- 4. «Exit» (Quitter) : permet de retourner vers les menus principaux, d'enregistrer et de quitter le menu OSD.
- 5. «Enter» (Entrée) : permet d'accéder aux menus secondaires et de sélectionner ou enregistrer des éléments.
- 6. «**<**» : permet un réglage vers la gauche. La touche gauche est une touche de raccourci pour le réglage du contraste.
- 7. «**<**» : permet un réglage vers la droit. La touche droite est une touche de raccourci pour le réglage de la luminosité.

### **Mode Raccourci**

#### **Raccourci Contraste**

- 1. Appuyez sur la touche «**<**» pour accéder rapidement à la fonction Contraste. 2. Appuyez sur les touches «**<**» ou «**>**»
- pour effectuer votre réglage. L'échelle peut être ajustée du maximum (100) au minimum (0).
- 3. Appuyez sur la touche «**Exit**» (Quitter) pour quitter cette fonction OSD. Le réglage sera enregistré automatiquement.

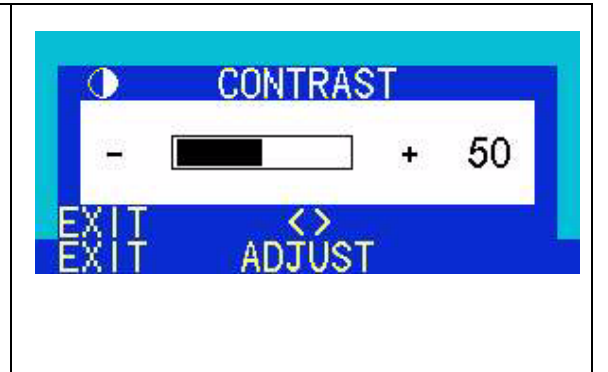

#### **Raccourci Luminosité**

- 1. Appuyez sur la touche «**>**» pour accéder rapidement à la fonction Luminosité.
- 2. Appuyez sur les touches «**<**» ou «**>**» pour effectuer votre réglage. L'échelle peut être ajustée du maximum (100) au minimum (0).
- 3. Appuyez sur la touche «**Exit**» (Quitter) pour quitter cette fonction OSD. Le réglage sera enregistré automatiquement.

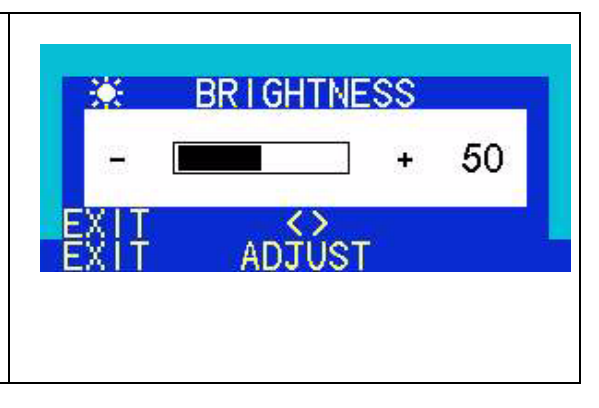

#### **Raccourci Volume**

- 1. Appuyez la touche «**Exit**» (Quitter) pour accéder rapidement à la fonction Volume.
- 2. Appuyez sur les touches «**<**» ou «**>**» pour effectuer votre réglage. L'échelle peut être ajustée du maximum (100) au minimum (0).
- 3. Appuyez sur la touche «**Exit**» (Quitter) pour quitter cette fonction OSD. Le réglage sera enregistré automatiquement.

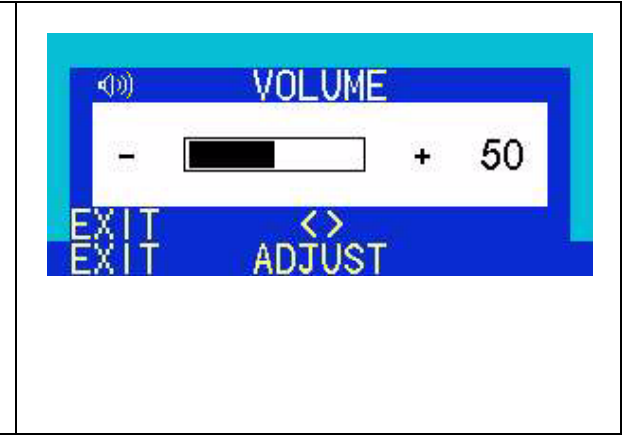

### **Mode Menu Principal**

#### **Fonctions de contrôle disponibles dans le menu principal**

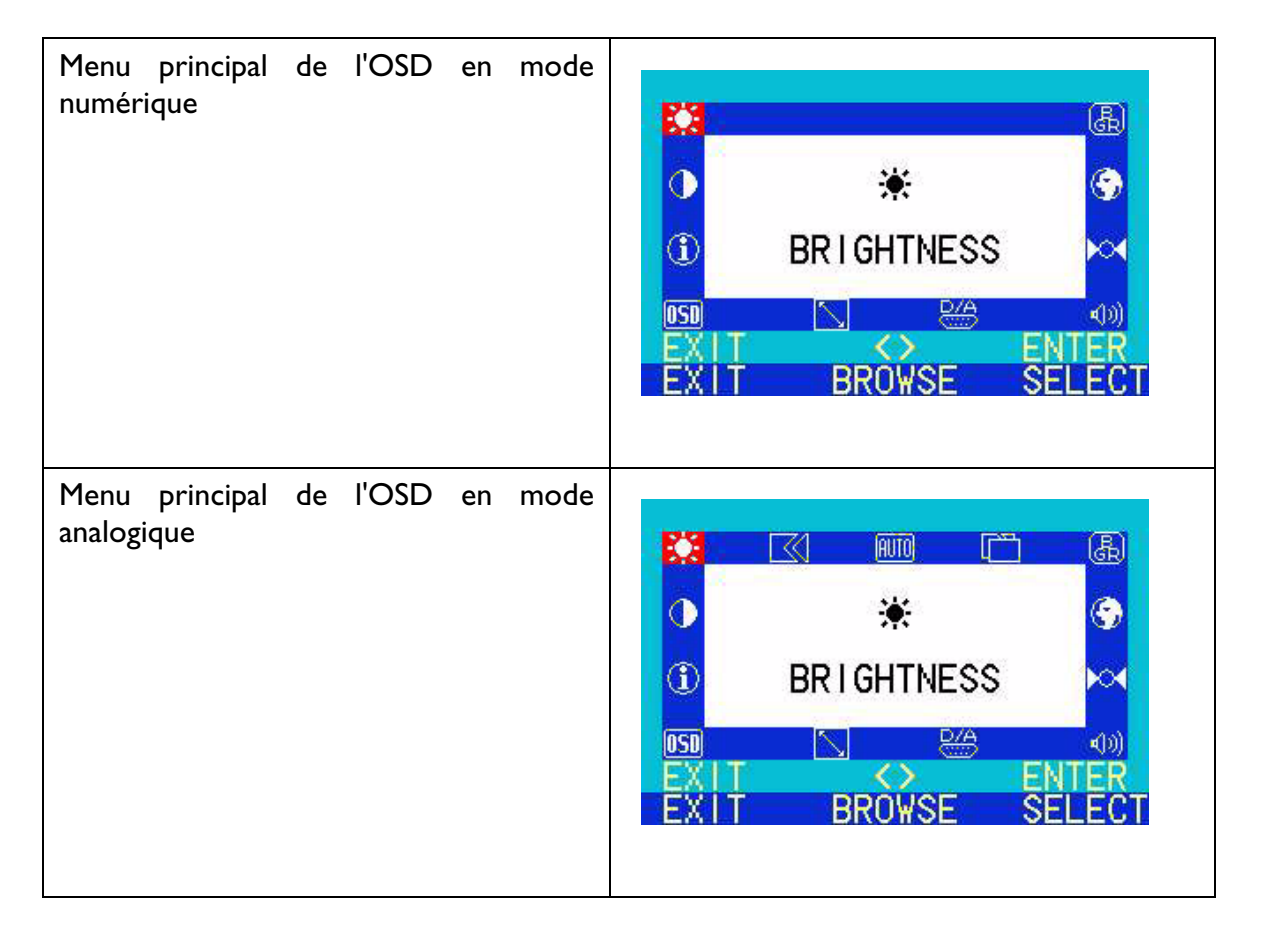

#### **Luminosité**

Appuyez sur les touches «**<**» ou «**>**» pour sélectionner cet élément, puis appuyez sur la touche «**Enter**» (Entrée) pour afficher le menu secondaire.

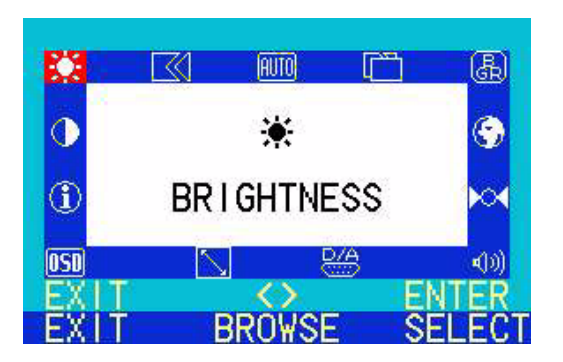

Appuyez sur les touches «**<**» ou «**>**» pour régler la luminosité, puis appuyez sur la touche «**Exit**» (Quitter) pour revenir au menu principal.

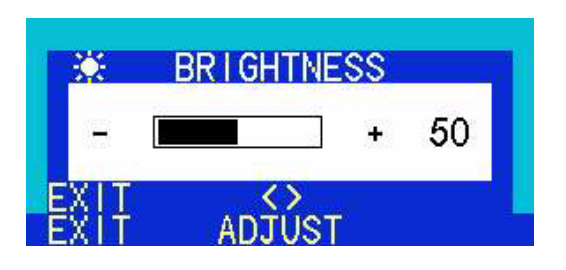

#### **Réglage de précision**

Appuyez sur les touches «**<**» ou «**>**» pour sélectionner cet élément, puis appuyez sur la touche «**Enter**» (Entrée) pour afficher le menu secondaire.

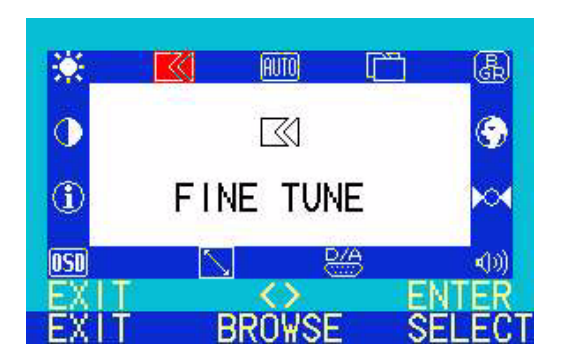

Ce menu secondaire est composé de deux éléments :

#### 藍

 Phase : ajuste la phase de la fréquence d'horloge des pixels

W Fréq. horloge : ajuste la fréquence des pixels.

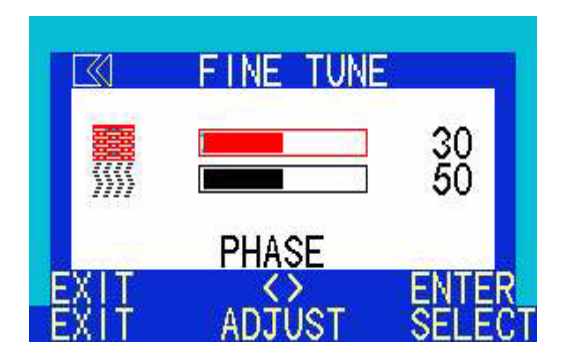

#### **Ajustement automatique**

Même fonction que la touche iKey.

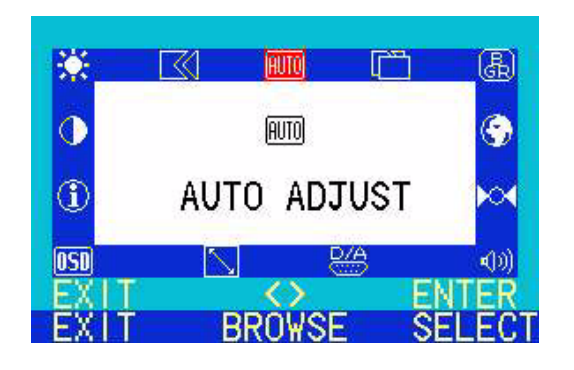

#### **Position**

Appuyez sur les touches «**<**» ou «**>**» pour sélectionner cet élément, puis appuyez sur la touche «**Enter**» (Entrée) pour afficher le menu secondaire.

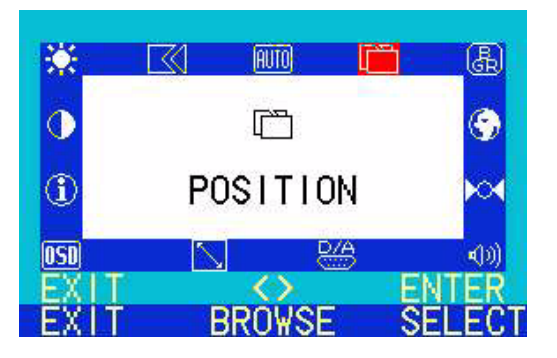

Ce menu secondaire est composé de deux éléments :

而 Position horizontale (hor.) : ajuste la position horizontale de l'affichage.

 $\Box$  Position verticale (vert.) : ajuste la position verticale de l'affichage.

Appuyez sur les touches «**<**» ou «**>**» pour sélectionner cet élément, puis appuyez sur la touche «**Enter**» (Entrée)

pour afficher le menu secondaire.

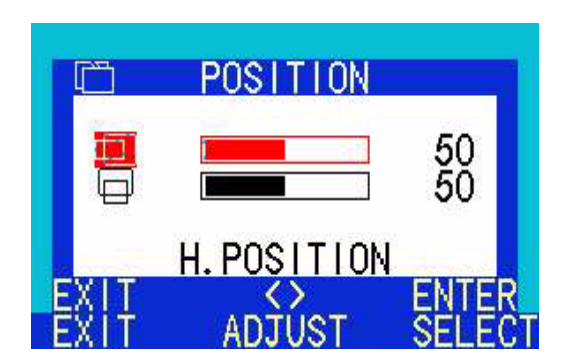

#### **Couleur**

R3 **AUTO**  $\overline{\ll}$  $\circ$ 围 ۰  $\circledcirc$ COLOR **OSD** (1) BROWSI

Il existe trois modes prédéfinis : C1 : 9300K C2 : 6500K C3 : 5800K Il existe aussi un mode utilisateur.

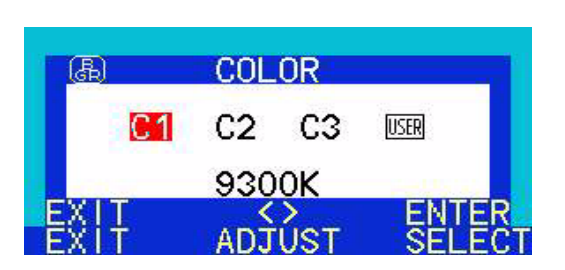

En mode utilisateur, l'utilisateur peut ajuster les couleurs Rouge, Vert ou Bleu.

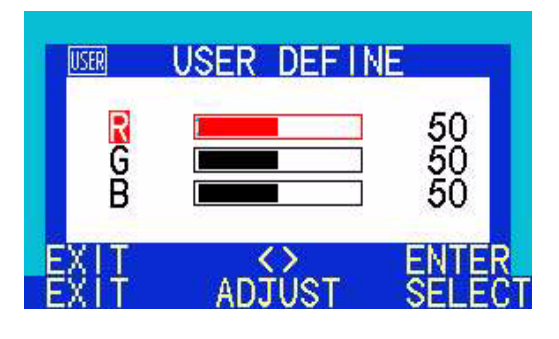

#### **Langues**

Appuyez sur les touches «**<**» ou «**>**» pour sélectionner cet élément, puis appuyez sur la touche «**Enter**» (Entrée) pour afficher le menu secondaire.

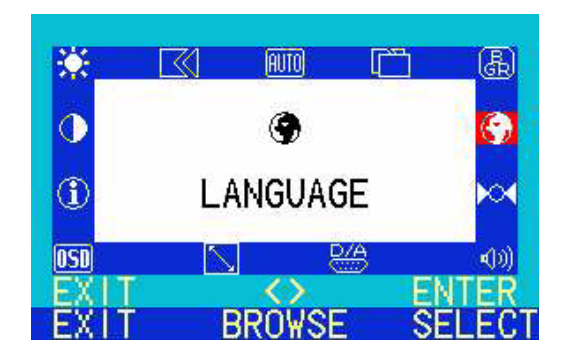

Vous pouvez sélectionner la langue de l'OSD parmi 6 langues disponibles : AL : Allemand AN : Anglais ES : Espagnol FR : Français IT : Italien JA : Japonais

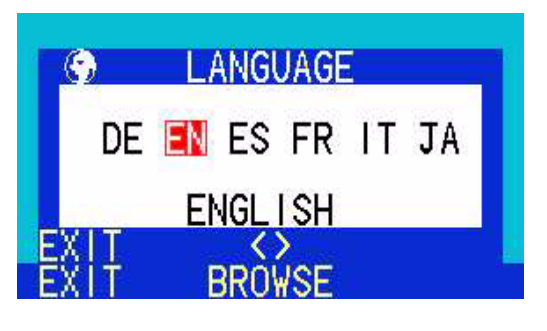

Appuyez sur les touches «**<**» ou «**>**» pour sélectionner cet élément, puis appuyez sur la touche «**Enter**» (Entrée) pour afficher le menu secondaire.

#### **Rappel**

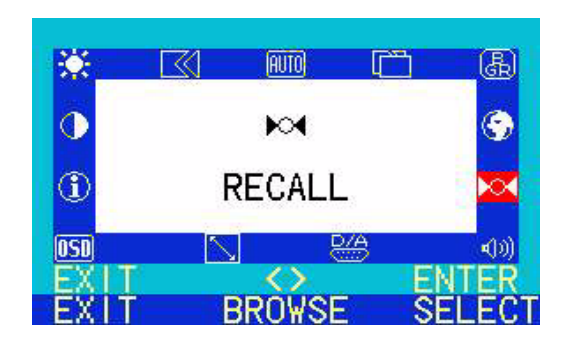

Appuyez sur les touches «**<**» ou «**>**» pour effectuer votre choix. Sélectionnez «**Oui**» (Yes), puis appuyez sur la touche «**Enter**» (Entrée) pour rétablir les paramètres par défaut d'usine. Sélectionnez «**Non**» (No), puis appuyez sur la touche «**Exit**» (Quitter) pour revenir au menu principal.

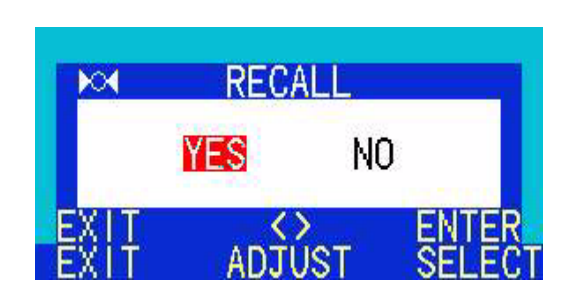

Appuyez sur les touches «**<**» ou «**>**» pour sélectionner cet élément, puis appuyez sur la touche «**Enter**» (Entrée) pour afficher le menu secondaire.

### **Volume**

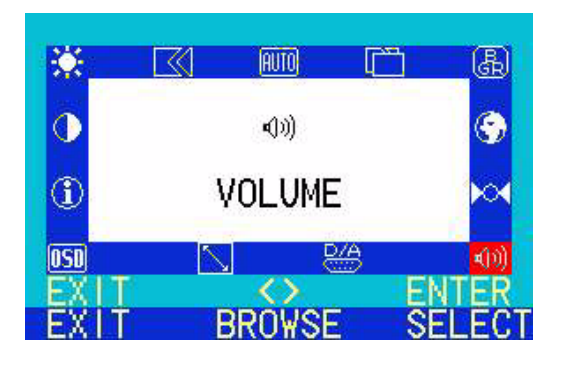

Appuyez sur les touches «**<**» ou «**>**» pour régler le volume, puis appuyez sur la touche «**Exit**» (Quitter) pour revenir au menu principal.

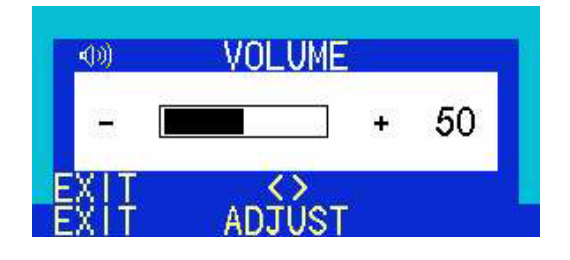

### **Sélection de l'entrée**

Appuyez sur les touches «**<**» ou «**>**» pour sélectionner cet élément, puis appuyez sur la touche «**Enter**» (Entrée) pour afficher le menu secondaire.

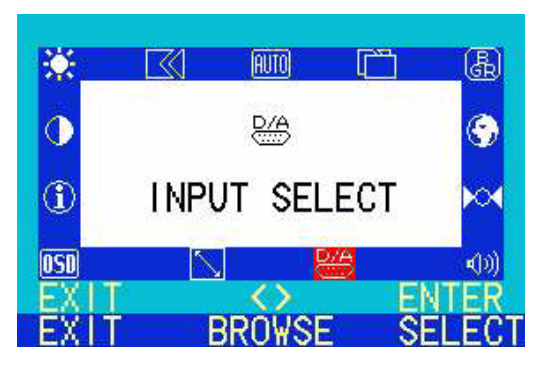

Appuyez sur les touches «**<**» ou «**>**» pour choisir entre les sources de signal numérique ou analogique.

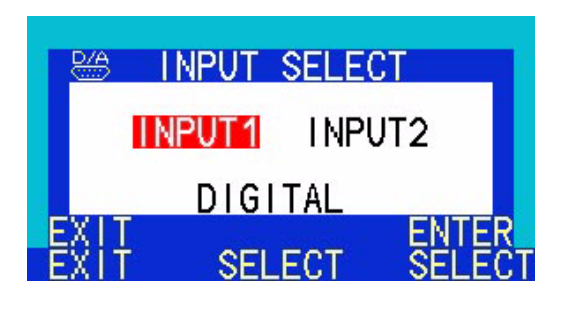

### **Taille de l'image**

Appuyez sur les touches «**<**» ou «**>**» pour sélectionner cet élément, puis appuyez sur la touche «**Enter**» (Entrée) pour afficher le menu secondaire.

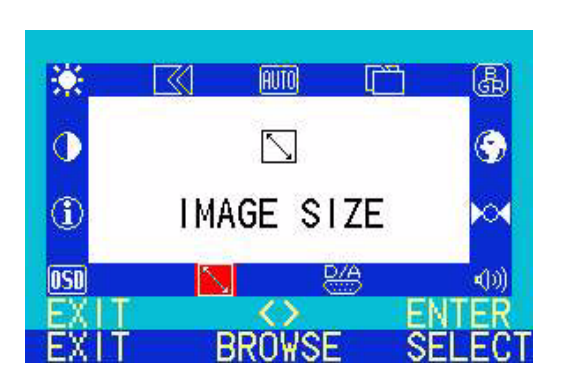

Appuyez sur les touches «**<**» ou «**>**» pour choisir entre «PLEIN ECRAN» et «1:1» (taille réelle).

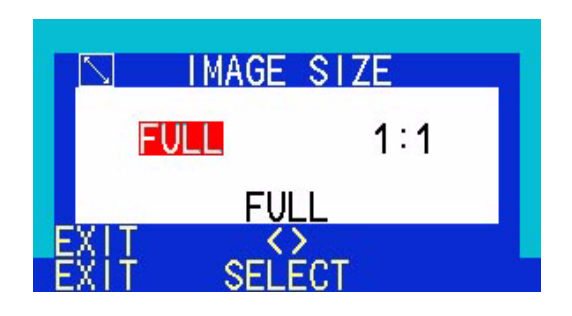

#### **Paramètre OSD**

Appuyez sur les touches «**<**» ou «**>**» pour sélectionner cet élément, puis appuyez sur la touche «**Enter**» (Entrée) pour afficher le menu secondaire.

凑 **AUTO** Γ≪ m 围 O  $\overline{050}$ ۰  $\odot$ OSD SETTING  $\sim$ **OSD** (10) **BROWSE SFI** 

Ce menu secondaire est composé de trois éléments :

⊬⊡+ Position horizontale (hor.) : permet de régler la position horizontale de l'OSD de l'affichage.

面 Position verticale (vert.) : permet de régler la position verticale de l'OSD de l'affichage.

⊠ Temps OSD : permet de régler la durée d'attente de l'OSD.

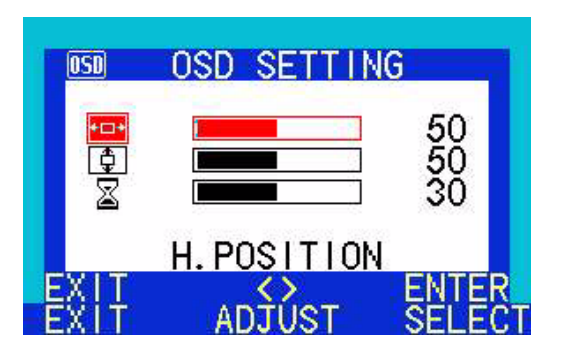

#### **Info**

Appuyez sur les touches «**<**» ou «**>**» pour sélectionner cet élément puis appuyez sur la touche «**Enter**» (Entrée) pour afficher le menu secondaire.

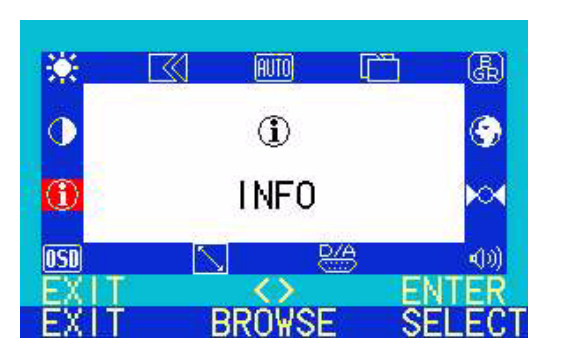

Appuyez sur la touche «**Enter**» (Entrée) pour afficher les informations d'affichage (résolution, fréquence horizontale et fréquence verticale). Appuyez sur la touche «**Quitter**» (Exit) pour revenir au menu principal.

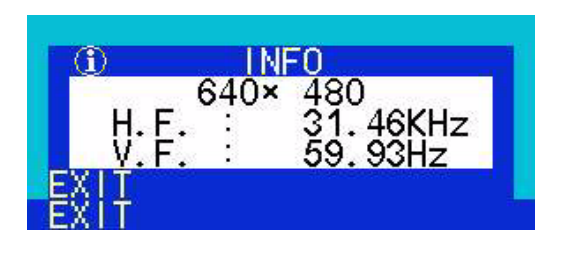

#### **Contraste**

Appuyez sur les touches «**<**» ou «**>**» pour sélectionner cet élément puis appuyez sur la touche «**Enter**» (Entrée) pour afficher le menu secondaire.

Appuyez sur les touches «**<**» ou «**>**» pour régler le rapport de contraste, puis appuyez sur la touche «**Quitter**» (Exit) pour revenir au menu principal.

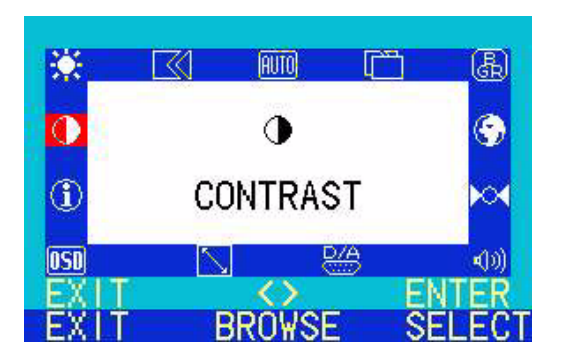

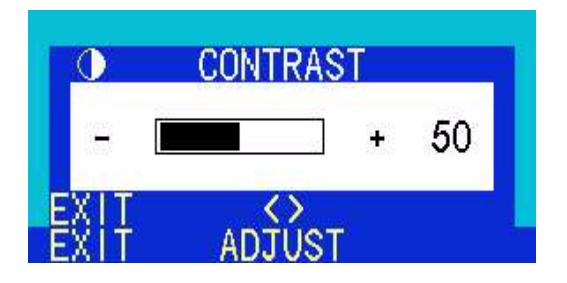

### **Dépannage**

### **Foire aux questions (FAQ)**

✓ **L'image est floue :**

- ☞ Reportez-vous au chapitre Installation/Réglage et sélectionnez la résolution et la fréquence de rafraîchissement appropriées.
- ☞ Utilisez-vous un câble d'extension VGA ?
- Effectuez un test après avoir retiré ce câble d'extension. L'image est-elle à présent correctement mise au point ? Si non, optimisez l'image à l'aide des instructions figurant dans le chapitre Installation/Réglage. L'image peut devenir floue en raison de pertes de conductivité dans le câble d'extension. Vous pouvez réduire ces pertes en employant un câble d'extension doté d'une meilleure conductivité ou un amplificateur intégré.
	- ☞ L'image n'est-elle floue qu'à une résolution inférieure à la résolution native (maximale)?

Reportez-vous au chapitre Installation/Réglage. Sélectionnez la résolution native.

- ✓ **Des erreurs de pixels sont visibles :**
	- ☞ Un ou plusieurs pixels sont toujours noirs, blancs, rouges, verts, bleus ou d'une autre couleur.

Reportez-vous à la section Fréquence des erreurs de pixels.

- ✓ **La teinte des couleurs de l'image n'est pas correcte :**
	- ☞ l'image présente une teinte jaunâtre, bleutée ou rosée.
- Sur le moniteur, appuyez sur la touche «**Enter**» (Entrée). Utilisez les touches «**<**» ou «**>**» pour sélectionner l'élément «**RECALL**» (Rappel), puis appuyez sur la touche «**Enter**» (Entrée). Appuyez sur les touches «**<**» ou «**>**» pour sélectionner «**Oui**», puis appuyez sur la touche «**Enter**» (Entrée) pour rétablir les paramètres par défaut d'usine. Si l'image n'est toujours pas correcte et que la couleur de l'OSD est elle aussi anormale, l'une des trois couleurs primaires est absente du signal en entrée. Vérifiez la prise du câble VGA. Si elle présente des broches pliées ou cassées, contactez votre revendeur ou reportez-vous au chapitre Aide supplémentaire, réparations & service.
- ✓ **Aucune image n'est visible :**
	- ☞ Le témoin de l'écran est-il de couleur verte ?
- Si oui, appuyez sur le bouton «**Enter**» (Entrée) du moniteur pour accéder au menu OSD. Si le message «**Mode non pris en charge**» (Not Supported Mode) s'affiche, reportezvous au chapitre Installation/Réglage.
- ☞ Le témoin de l'écran est-il de couleur orange ?
- Si oui, le mode d'économie d'énergie est actif. Appuyez sur une touche du clavier ou déplacez la souris. Si ces manipulations ne donnent aucun résultat, contrôlez la prise du câble VGA. Si elle présente des broches pliées ou cassées, contactez votre revendeur ou reportez-vous au chapitre Aide supplémentaire, réparations & service.
	- ☞ Le témoin de l'écran est-il éteint ?

Contrôlez la prise secteur, l'alimentation électrique externe et l'interrupteur de mise sous tension.

#### ✓ **L'image est déformée, clignote ou scintille :**

- ☞ Reportez-vous au chapitre Installation/Réglage et sélectionnez la résolution et la fréquence de rafraîchissement appropriées.
- ✓ **L'image est déplacée dans une direction déterminée :**
	- ☞ Reportez-vous au chapitre Installation/Réglage et sélectionnez la résolution et la fréquence de rafraîchissement appropriées.

#### **Pour plus d'aide**

Si vos problèmes ne sont pas résolus, veuillez contacter votre revendeur ou envoyez-nous un courrier électronique à l'adresse suivante : DPLservice@Benq.com

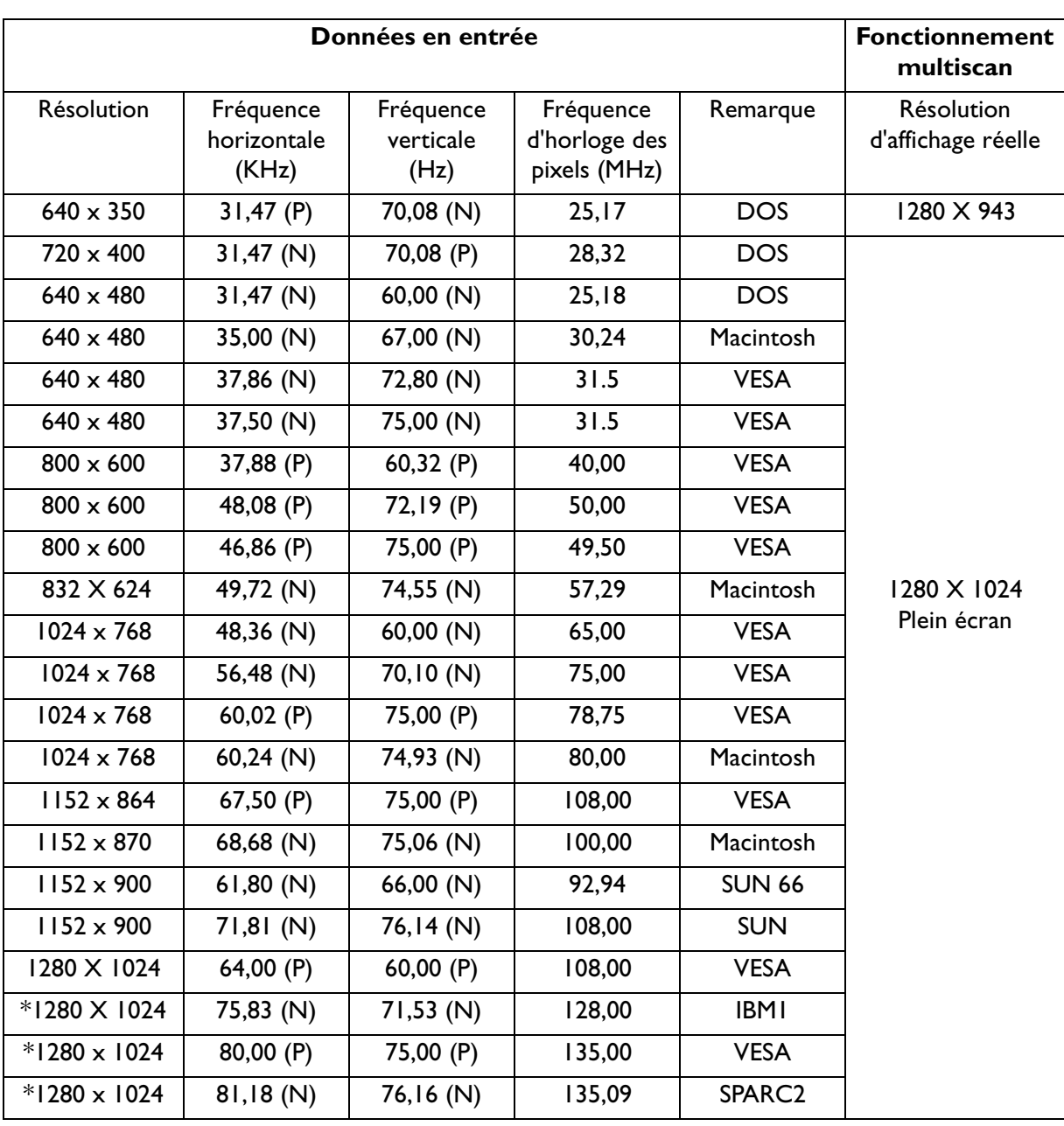

### **Modes de fonctionnement admis**

• Les modes qui ne figurent pas dans le tableau ci-dessus ne sont peut-être pas admis. Pour obtenir une image optimale, il est conseillé d'opter pour un mode figurant dans le tableau.

- 22 modes sont disponibles pour Windows.
- Il peut arriver que l'image soit déformée. Ce problème peut survenir si la carte VGA envoie un signal dont la fréquence ne correspond pas à la norme courante. Il ne s'agit toutefois pas d'une erreur. Vous pouvez résoudre le problème en modifiant le réglage automatique ou en modifiant manuellement le réglage de la phase et de la fréquence des pixels à l'aide du menu «**Réglage de précision**» (Fine Tune).
- <sup>•</sup> Si vous éteignez le moniteur, des lignes d'interférence peuvent apparaître sur l'écran. Ceci est tout à fait normal.
- Pour prolonger la longévité de l'appareil, il est conseillé d'employer la fonction d'économie d'énergie de l'ordinateur.

Remarque : La valeur de temporisation «\*» n'est pas autorisée pour l'entrée numérique (DVI-D).

## **Spécifications**

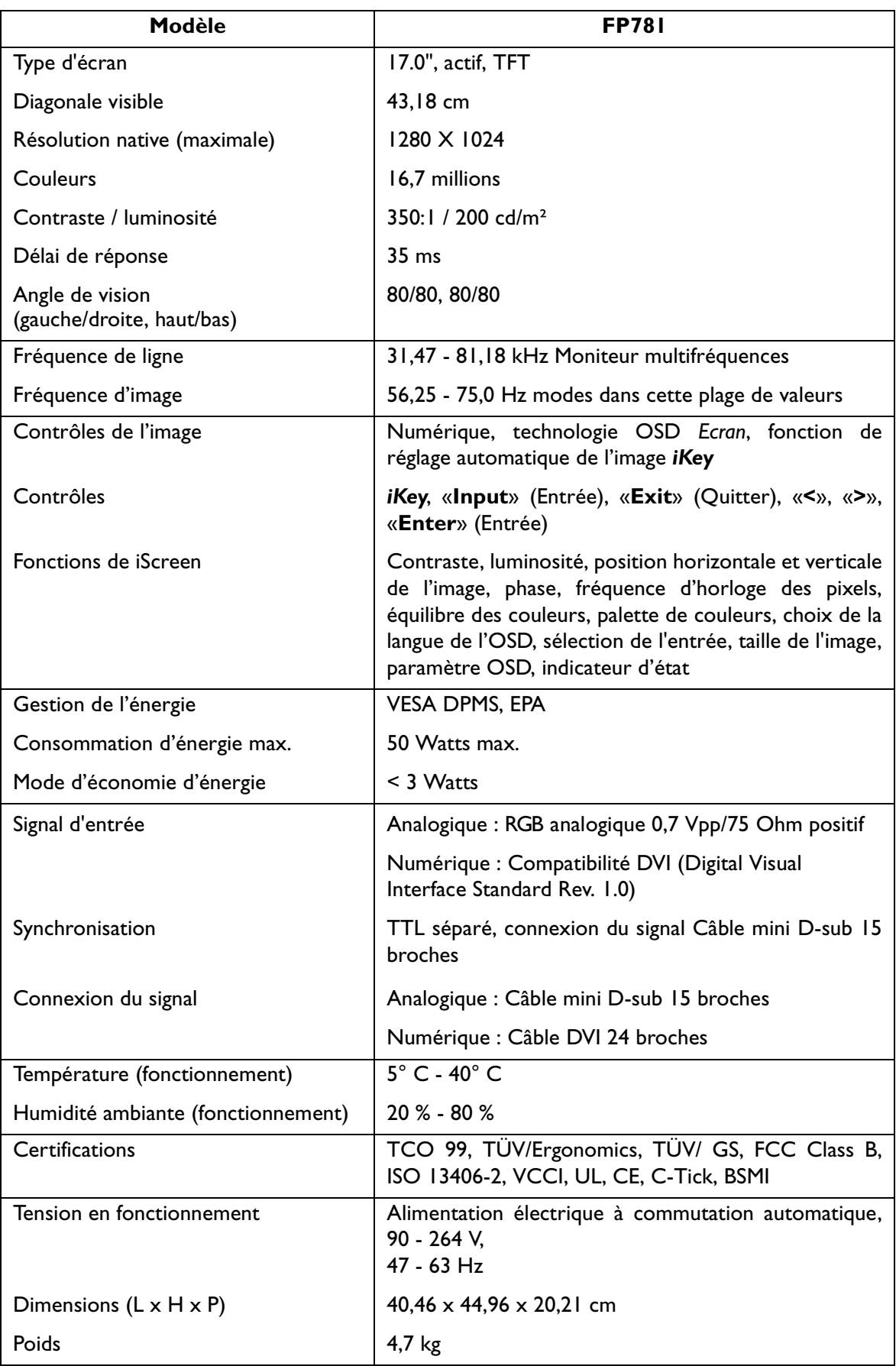

### **Annexe : Introduction à la technologie LCD**

### **Principes de la technologie LCD**

Le fonctionnement des écrans LCD (écrans à cristaux liquides) repose sur les propriétés physiques spécifiques des cristaux liquides. Leurs molécules en forme de bâton s'agencent de la même manière que les molécules des cristaux : de manière uniforme et toujours dans la même direction. Les cristaux liquides ne sont toutefois pas figés dans cette direction mais ils se comportent comme un liquide. Ils peuvent être manipulés par l'application d'une tension électrique. Les couches de molécules de cristaux liquides peuvent ainsi être orientées de manière longitudinale ou diagonale par rapport à la direction de polarisation de la lumière, et ainsi influencer de diverses manières les ondes lumineuses.

### **LES CRISTAUX LIQUIDES POLARISENT LA LUMIÈRE INCIDENTE**

Un écran à cristaux liquides se compose de deux filtres polarisants, d'une couche de contrôle, de filtres des différentes couleurs et de la couche de cristaux liquides.

La lumière d'une lampe en arrière-plan frappe une membrane de polarisation initiale, si bien que seul un plan de polarisation spécifique de la lumière atteint la couche de cristaux liquides. Sans influence électrique externe, les molécules de cristaux liquides s'agencent selon une forme de vis entre les deux filtres polarisants alignés verticalement et la structure directionnelle imposée en conséquence. La lumière suit cette orientation et pivote de 90°. Le second filtre polarisant n'autorise le passage que de la lumière possédant cette polarisation retournée. La vanne lumineuse est ouverte et le pixel contrôlé s'éclaire.

Si une tension électrique est appliquée, les molécules de cristaux liquides s'orientent le long des lignes de champ. La vis de 90° est soulevée et les molécules de cristaux liquides sont parallèles à la lumière incidente, ce qui lui permet de passer sans modifier la direction de polarisation. La lumière qui ne pivote pas frappe le second filtre polarisant retourné et reste bloquée. Le pixel correspondant reste par conséquent sombre. L'intensité de la lumière visible au départ peut être contrôlée par la tension appliquée à la couche de cristaux, ce qui permet de faire plus ou moins pivoter la lumière polarisée.

### **Écran TFT**

#### **A. Écran TFT standard**

Sur un écran TFT (également appelé écran à matrice active), la capacité de chaque pixel à transmettre la lumière est systématiquement contrôlée par un transistor. Les pixels peuvent par conséquent être manipulés séparément et très rapidement, ce qui assure un affichage parfait, même si les images sont mobiles. Sur un écran LCD haute résolution, plus de deux millions de pixels (trois points de couleurs pour les couleurs primaires rouge, vert et bleu pour chaque pixel) doivent être contrôlés. La tension est appliquée de manière continue, ce qui évite de devoir recréer l'image en permanence. Ce principe offre aux écrans à cristaux liquides un grand avantage, celui de ne pas scintiller, même lorsqu'ils sont utilisés avec une fréquence de rafraîchissement basse (par exemple à 60 Hz). Néanmoins, des transistors défectueux peuvent sortir des chaînes de production. Ils entraînent des erreurs de pixel qui sont tout à fait inévitables.

#### **B. Écran super TFT**

L'écran super TFT fonctionne selon le même principe physique. Il offre un angle de vision nettement plus élevé grâce à une production plus précise et des pixels légèrement plus clairs. Cette amélioration se fait toutefois partiellement aux dépens de la résolution en nuances de gris.

#### **C. Comparaison des écrans standard et super TFT**

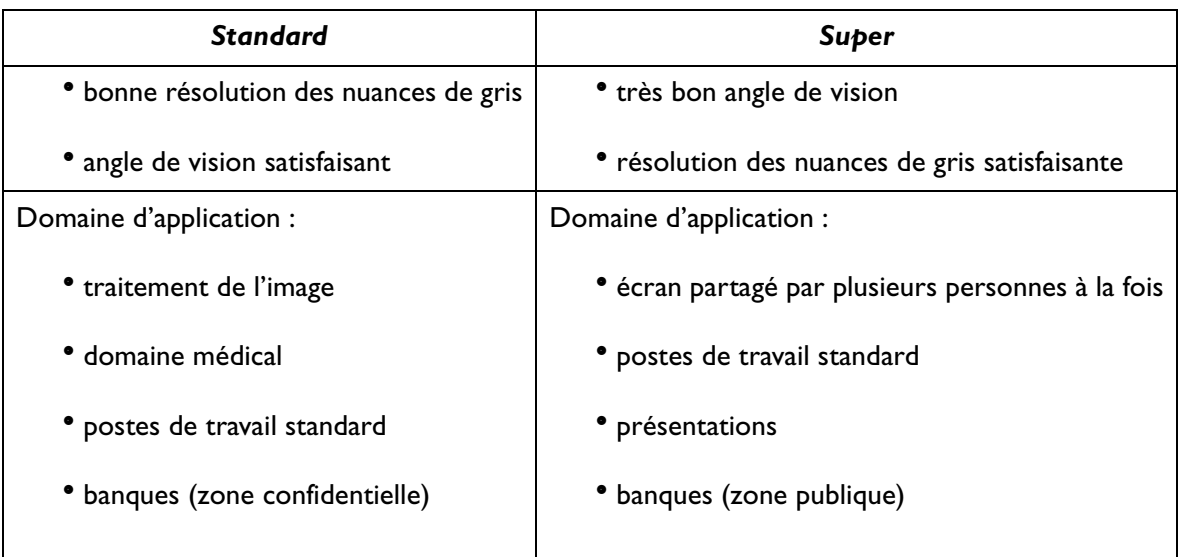

### **Paramètres importants des écrans LCD**

#### **A. Angle de vision**

L'angle de vision est la zone visible de l'écran. Si l'on se représente une ligne verticale au centre de l'image, la zone visible au-dessus, en dessous, à gauche et à droite de ce point constitue l'angle de vision. Une posture de travail ergonomique exige un angle de vision d'au moins 60°/60° à l'horizontale (gauche/droite) et  $45^{\circ}/45^{\circ}$  à la verticale (haut/bas). Si deux valeurs sont indiquées pour l'horizontale et la verticale, ceci signifie que les valeurs pour la gauche et la droite et pour le haut et le bas ont été additionnées. Dans l'exemple ci-dessus, l'angle de vision serait par conséquent de 120° pour l'horizontale et de 90° pour la verticale.

#### **B. Contraste**

Le contraste est le rapport entre les intensités lumineuses du point le plus clair et du point le plus sombre d'une image. Un contraste élevé améliore la lisibilité et l'ergonomie.

Un écran doit, dans tous les cas, offrir un contraste de 100:1. A ce niveau, les moniteurs LCD sont résolument supérieurs aux moniteurs traditionnels.

#### **C. Délai de réponse**

Le délai de réponse est le temps requis par une cellule TFT pour s'allumer et s'éteindre. Dans une application standard, un délai de réponse maximal de 70 ms (millièmes de seconde) est tout à fait suffisant. Si une génération d'image plus rapide est requise (par exemple, en multimédia), les valeurs maximales ne doivent pas dépasser 30 ms

#### **D. Luminosité**

La luminosité est la puissance lumineuse émise sur une zone déterminée. A ce niveau également, les moniteurs LCD sont supérieurs aux moniteurs CRT. Les moniteurs traditionnels génèrent environ 80 à 100 cd/m² (candela par mètre carré). Pour un écran à cristaux liquides, des valeurs inférieures à 150 cd/m² ne sont pas acceptables.

### **Erreurs d'affichage**

#### **A. Erreurs de pixels**

Les erreurs de pixels sont (malheureusement) inévitables avec les méthodes de production actuelles, qui visent à produire des écrans à un prix raisonnable.

Un écran possédant une résolution de 1024 x 768 points comporte 786 432 pixels. Chaque pixel est constitué de trois sous-pixels pour le rouge, le vert et le bleu. L'écran est donc muni de 2 359 296 transistors de contrôle. Il peut arriver, au cours de la production, qu'un ou plusieurs transistors soit défectueux, provoquant des erreurs de pixels où un sous-pixel ne s'allume pas, ou est allumé en permanence.

Si l'on employait la même fréquence d'erreur que pour le masque de bande, où deux lignes horizontales sont totalement perturbées, la fréquence d'erreur obtenue serait de l'ordre de 2,6 %. Toutefois, la fréquence d'erreur admise pour un écran à cristaux liquides est nettement moins élevée. Si l'on admet par exemple une tolérance de trois erreurs de pixels par écran, la fréquence d'erreur qui en résulterait serait de 0,0038 ‰.

#### **B**. **Image floue**

Les écrans à cristaux liquides peuvent eux aussi produire des images floues s'ils ne sont pas réglés sur leur résolution native. Un écran est conçu pour une résolution déterminée, les résolutions inférieures ne pouvant être affichées que par interpolation. Ainsi, si vous voulez afficher une résolution de 800 x 600 sur un écran possédant une résolution native de 1024 x 768, chaque point horizontal doit afficher 1,28 point de la résolution. Un tel système ne peut bien entendu pas fonctionner ; des valeurs intermédiaires sont calculées, ce qui entraîne une déformation de l'image originale.

#### **C. Multifréquences et multiscan**

Les écrans à cristaux liquides nécessitent un contrôle numérique. Comme il n'existe actuellement aucune norme valide en la matière, l'on assiste à une tendance au retour à la connexion VGA standard. Elle est tout aussi idéale pour les moniteurs, qui requièrent un signal analogique.

L'image créée sous forme numérique sur l'ordinateur est convertie en signal analogique par la carte graphique, qui contrôle ainsi directement le moniteur CRT. Par contre, si le signal analogique de la connexion VGA est employé pour un écran à cristaux liquides numérique, un système électronique de transduction, à l'entrée de l'écran, doit assurer la reconversion en signaux numériques. Ce principe peut entraîner deux problèmes :

- 1. Pertes de conversion :
- L'image n'est pas aussi optimale qu'en cas de contrôle numérique direct. Il peut même s'avérer nécessaire de procéder régulièrement, plusieurs fois par an, au réglage de l'appareil. Ce réglage s'effectue généralement via l'OSD ou à l'aide d'une fonction automatique.
	- 2. Limitation à des modes de fonctionnement spécifiques :
- A l'heure actuelle, un moniteur CRT est généralement de type multiscan, ce qui signifie qu'il peut être utilisé dans les limites de ses fréquences horizontale et verticale, même en modes non standard. Pour sa part, le moniteur LCD est un moniteur multifréquences, ce qui signifie que son fonctionnement n'est garanti que dans certains modes (dont la liste figure dans le manuel d'utilisation).

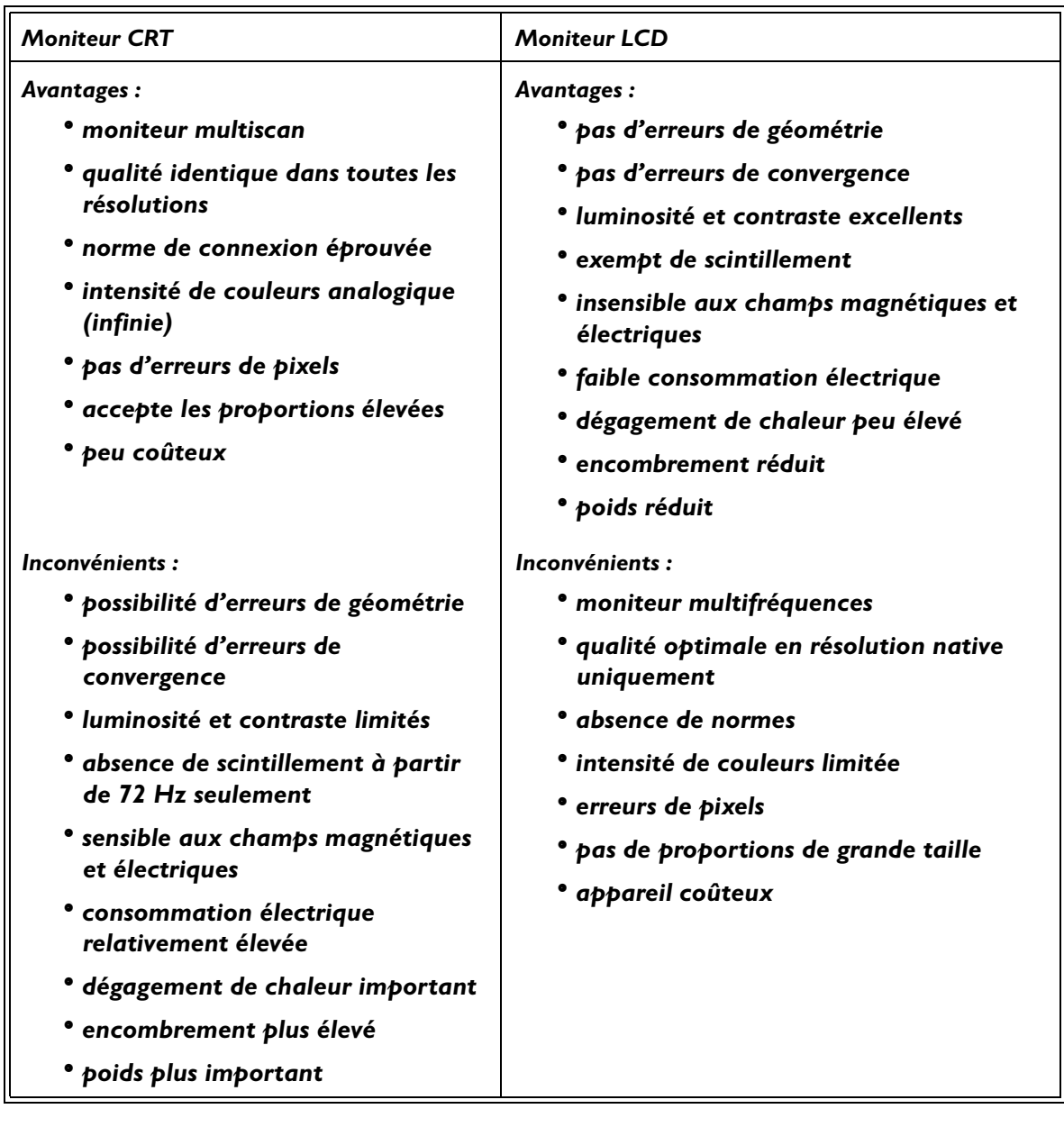

### **Comparaison entre moniteurs CRT et moniteurs LCD**

#### **Synthèse**

Il est impossible d'affirmer que les moniteurs LCD sont supérieurs aux moniteurs CRT, ou l'inverse. Pour choisir l'appareil que vous allez utiliser, pesez plutôt le pour et le contre en fonction des avantages et inconvénients ci-dessus.

Dans le secteur public et celui des présentations, les écrans à cristaux liquides sont largement préférables aux moniteurs CRT. Dans le domaine des stations de travail d'affichage, l'encombrement réduit est un autre facteur important, qui favorise les moniteurs LCD. Par contre, si une intensité de couleurs ou une diagonale visible élevées sont requises, le moniteur CRT est incontournable.